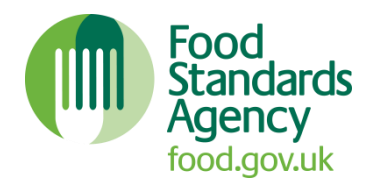

# **Food Hygiene Rating Scheme**

**Top tips for local authorities (Number 5 – March 2014)**

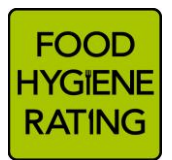

### **FHRS and multi-site businesses – ensuring a consistent approach**

### **Ensuring accurate data on food.gov.uk/ratings**

- Generally, businesses that are part of a chain, such as major supermarkets and coffee shops, will have the same name so record this on your database – the 'standard' name should be given on the registration form.
- Primary Authorities should encourage their partners to use their 'standard' name on registration forms, and other authorities can check that this is the case when they receive new registrations – this will help consumers locate all outlets in a chain when they search food.gov.uk/ratings.
- Don't add unnecessary extra detail in the business name field of your database as this will be uploaded and published at food.gov.uk/ratings but make use of the notes section on your database instead – 'temporary store' is unnecessary but 'staff canteen' may be.

**Accurate use of statuses ('included', 'exempt', 'excluded' etc.)**

- Ensure businesses are assigned the correct status supermarkets/hypermarkets and restaurant/café/canteens, for example, should be assigned an 'included' status unless there are certain sensitivities.
- Use the flow chart in the Brand Standard (page 30) to help identify which businesses should be given a hygiene rating and run the report on the Food Hygiene Ratings Portal which flags up business types with a potentially wrong status.

**Consistency in rating establishments comprising different units**

- As a general rule, each registered food establishment should receive its own rating.
- Where individual units are registered as a single establishment e.g. a supermarket with an in-house bakery or butchers or in-house coffee shop or restaurant, or co-located petrol station with a mini-supermarket function - a single food hygiene rating should be given.
- Where the units are registered as separate food business establishments for example, a supermarket with a coffee shop or restaurant under the control of a different FBO, or a colocated petrol station with a mini-supermarket function covered by a different registration separate food hygiene ratings should be given.

## **Making use of FHRS data on food.gov.uk/ratings**

- Uploaded data scores, component score breakdowns and latest inspections can be analysed to review multi-site businesses (such as supermarkets), franchise chain establishments (such as some of the coffee shop chains), or groups of establishments (such as takeaways) and to identify areas of concern (such as confidence in management/control procedures) or trending issues.
- This may be used by Primary Authorities to report to their partners to provide support for their outlets or by other authorities to review businesses in their own areas, for example to help inform targeting of additional support.
- You can download the data for analysis from the live site using the API or application programming interface (this is available for anyone to use) and analyse it in Excel and then create graphs and drill down into trending issues – instructions follow.

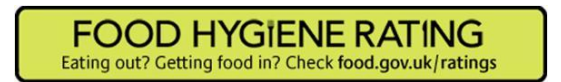

### **Downloading data**

1. Go to [http://ratings.food.gov.uk](http://ratings.food.gov.uk/) and enter your search criteria in the search box.

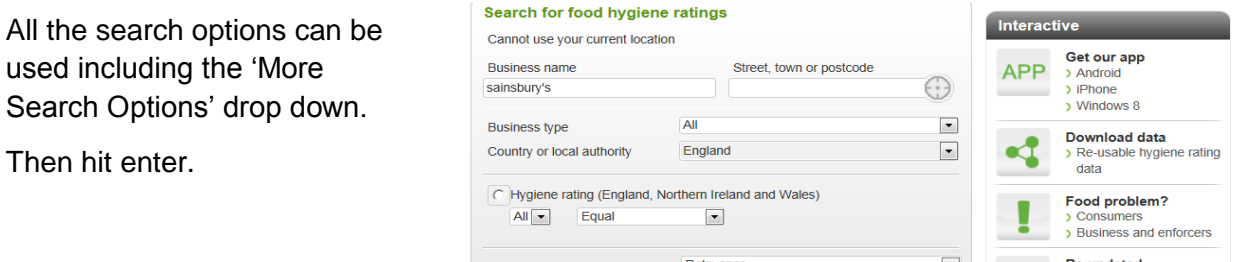

2. The search results will be displayed on the page.

By using the URL you can open the data in a format which can be read by Excel.

To do this click in the URL string – this search string contains all the details of the search you have just made

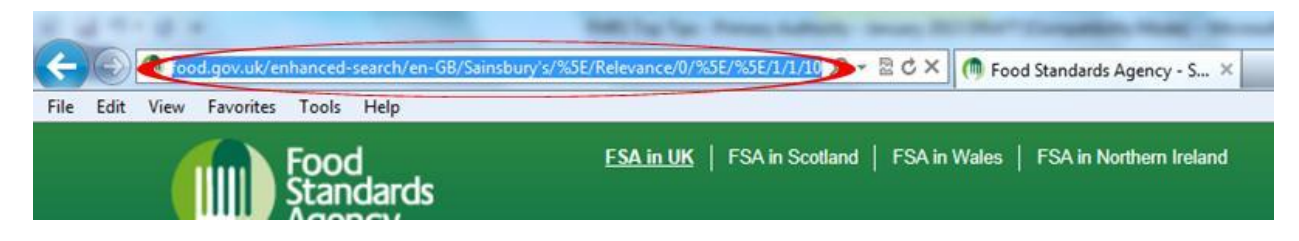

3. Change the last number (default is /10) to the size of your search results and add ' **/xml** ' to the end of the search string. This will return all your results on one page in an xml format.

Then hit return on your keyboard.

*NB: The maximum file size is 5000 establishments.*

4. Your screen will now show all the results displayed in an xml format.

You will now need to save this file (File>Save as...):

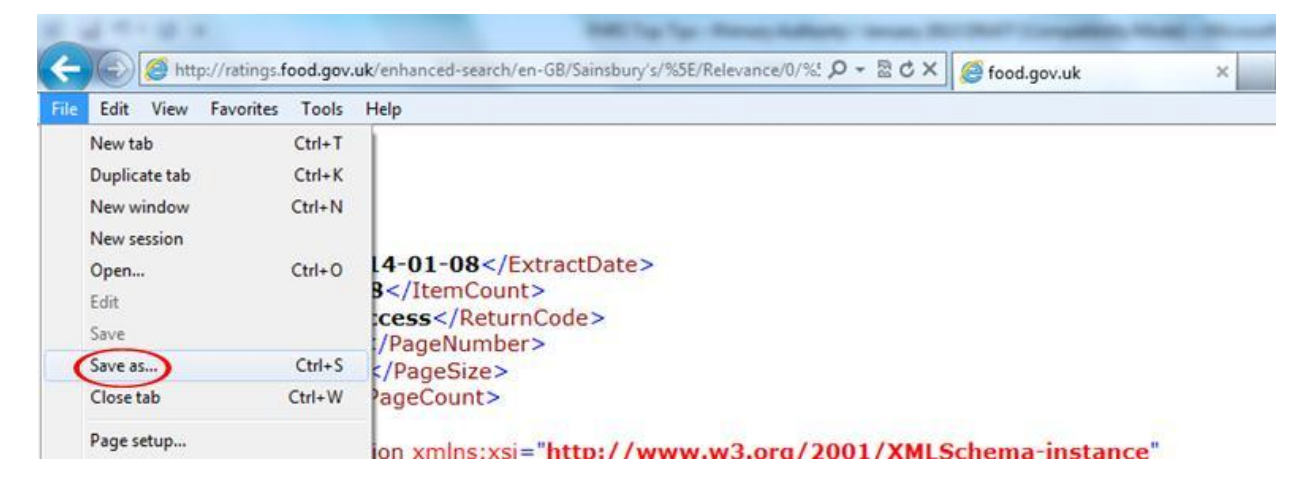

- 5. Select the location and name the file.
- 6. Open Excel, within Excel click open (File>Open). Browse for your saved file, and click Open. You will be presented with 2 onscreen messages. Click **Yes** to both.
- 7. The file is now displayed in a readable format and you can use all features within Excel to analyse the data.

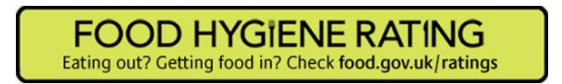

#### **Filtering data in Excel**

Once you have exported the data into Microsoft Excel you can then use features within Excel to look at the data.

1. Select the heading row. Click on the data tab and select the Filter button:

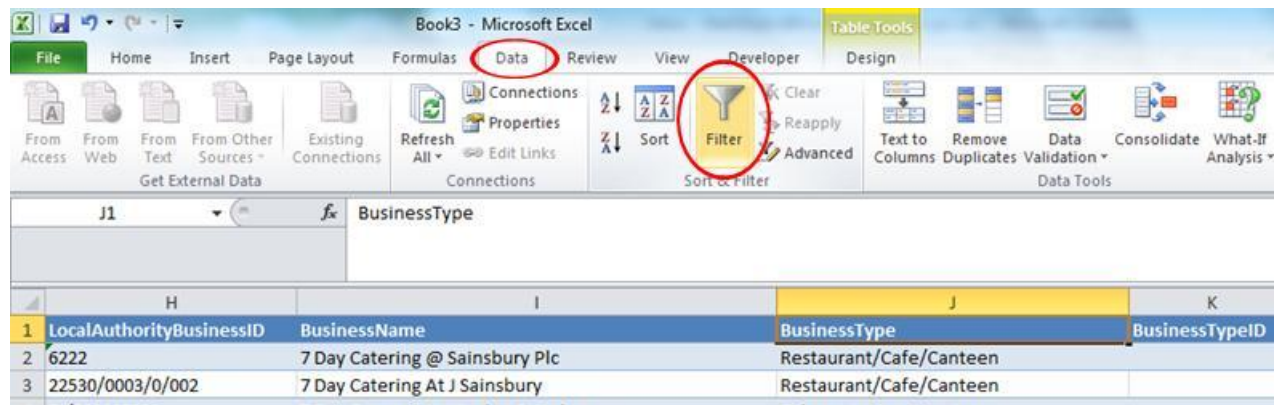

2. The following symbol should appear to the bottom right hand corner of each box

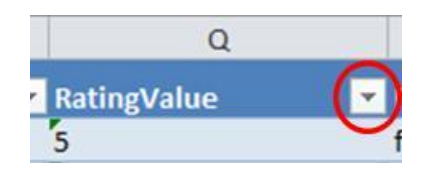

3. When you click on the filter button you can use it to filter the relevant column.

You can do this by selecting a range of options e.g. 1, 2 and 3 ratings and deselect the rest.

Or use it just to find your 'awaiting inspection' establishments etc:

4. You can also filter other columns at the same time.

For example, you may wish to find all 0 and 1 rated establishments inspected between a certain date range - you can do this by only selecting 0 and 1 ratings under the 'RatingValue' column and the 'RatingDate' column. Under the RatingDate column you can select years or expand it out to select months and days.

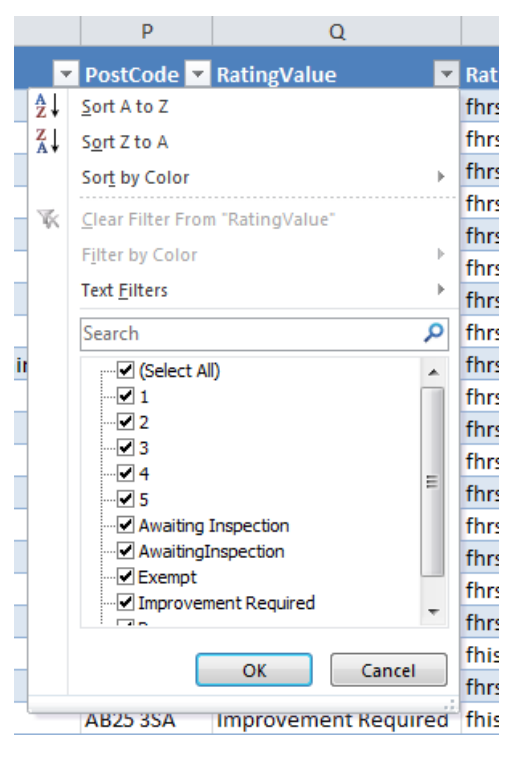

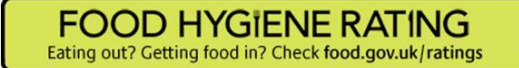